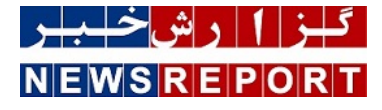

## **راهکار استعلام گام به گام مدرک تحصیلی با کدملی**

استعلام مدرک تحصیلی از وزارت علوم میتواند بهصورت آنلاین و با ارائه اطلاعات فردی انجام شود. در این مطلب مراحل استعلام گام به گام توضیح داده شده است.<#47&br<;

به گزارش خبرنگاران گروه علم و فناوری گزارش خبر، افراد به دلایل مختلفی ممکن است به استعلام مدرک تحصیلی نیاز داشته باشند. زمانی که فرد در دانشگاه پذیرفته میشود باید استعلامی از مدارک تحصیلی دوران مدرسه ارائه دهد. همچنین زمانی که فرد قصد ورود مقطع تحصیلات تکمیلی دارد، به استعلامی از مدارک دانشگاهی پیشین خود نیاز دارد. علاوه بر این، بسیاری از افراد برای استخدام در مشاغل دولتی و خصوصی نیز به استعلام مدارک تحصیلی خود احتیاج دارند.

دریافت استعلام مدرک تحصیلی سالها است که بدون نیاز به مراجعه به نهادهای مربوطه، مانند وزارت آموزش و پرورش، وزارت علوم، مدرسه یا دانشگاه محل تحصیل و... امکانپذیر شده است. برای این کار فقط لازم است نشانی سامانه استعلام مدرک تحصیلی وزارت علوم را بدانید و پس از طی کردن مراحل خواستهشده استعلام مدارک تحصیلی خود را دریافت کنید.

در این مقاله ضمن معرفی سامانه استعلام مدرک تحصیلی، گام به گام مراحل دریافت این استعلام توضیح داده شده است.

برای دریافت تمامی اطلاعات تحصیلی خود باید به سامانه استعلام مدرک تحصیلی وزارت علوم مراجعه کنید. در این سامانه با وارد کردن اطلاعات و مشخصات فردی خواستهشده بهراحتی میتوانید به تمام اطلاعات تحصیلی خود دسترسی پیدا کنید.

۱- برای این کار ابتدا نشانی ir.msrt.estelam.www را در قسمت URL مرورگر خود وارد کنید. بعد از وارد کردن این آدرس صفحهای به شما نمایش داده میشود که در قسمت ورود اطلاعات آن باید مشخصات و اطلاعات فردی خود را وارد کنید.

۲- در این بخش لازم است نام، نام خانوادگی، نام پدر، شماره موبایل، کد ملی، شماره شناسنامه، سریال شناسنامه و تاریخ تولد خود را به درستی وارد کنید. پس از وارد کردن تمام مشخصات، باید گزینه «من ربات نیستم» را تیک بزنید و سپس، روی گزینه «صدور کد رهگیری» کلیک کنید.

پیش از وارد کردن اطلاعات به چند نکته مهم دقت کنید:

احراز هویت شما در این سامانه بر اساس اطلاعات شناسنامه شما صحتسنجی میشود؛ بنابراین لازم است اطلاعات را کاملا مطابق با اطلاعات موجود در شناسنامه خود وارد و تکمیل کنید.

در بخش سریال شناسنامه فقط ۶ رقم عددی موجود در سریال شناسنامه خود را وارد کنید؛ برای مثال اگر سریال شناسنامه شما ۲۳د۵۹۲۳۸۵/ است، فقط ۵۹۲۳۸۵ را در کادر سریال شناسنامه تایپ کنید.

برای مشاهده سوابق تحصیلی خود باید مالکیت شماره موبایل واردشده با کد ملی همخوانی داشته باشد؛ در غیر این صورت صرفا کد برای شماره موبایل واردشده ارسال میشود اما مدرک قابل مشاهده نخواهد بود. ۳- پس از وارد کردن اطلاعات و درخواست صدور کد رهگیری، وارد بخش «کد رهگیری» می‎شوید. در این مرحله کد رهگیری به شماره موبایلی که در سامانه وارد کردهاید پیامک میشود. حالا صفحه جدیدی به شما نمایش داده میشود که لازم است در آن کد رهگیری پیامکشده را وارد کنید، گزینه من ربات نیستم را تیک بزنید و سپس روی گزینه استعلام مدرک تحصیلی کلیک کنید.

۴- پس از درخواست استعلام مدرک تحصیلی در مرحله قبل، صفحه جدیدی باز میشود که صفحه «نمایش مدارک تحصیلی» است. در این صفحه تمام مدارک تحصیلی دانشگاهی شما، با ذکر نام دانشگاه، نوع دوره قبولی، تاریخ آغاز و پایان تحصیل، وضعیت تحصیلی و معدل نمایش داده میشود.

همانطور که مشاهده کردید این سایت صرفا برای دریافت استعلام مدارک تحصیلی دانشگاههای سراسری است. البته برای استعلام مدرک این دانشگاهها روش دیگری هم وجود دارد که در ادامه این روش هم بهطور کامل توضیح داده شده است.

استعلام تاییدیه مدرک تحصیلی سامانه سجاد

سامانه جامع امور دانشجویان که به اختصار سامانه سجاد خوانده میشود برای انجام امور مختلف مربوط به دانشجویان و فارغالتحصیلان دانشگاهی خدماتی را ارائه میکند. استعلام و دریافت تأییدیه مدرک تحصیلی هم یکی از خدمات این سامانه است که با طی چند مرحله امکان دریافت این تأییدیه بهصورت کاملا آنلاین و بدون نیاز به مراجعه به وزارت علوم و دانشگاه محل تحصیلی را فراهم میکند.

برای استعلام تاییدیه مدرک تحصیلی از طریق سامانه سجاد مرحله اول این است که متقاضیان به نشانی www.portal.saorg.ir مراجعه کنند.

در مرحله دوم، باید قسمت ورود را انتخاب کنید. البته این در صورتی است که پیش از این در سامانه سجاد ثبت نام کرده و حساب کاربری ایجاد کرده باشید. پس از ایجاد حساب کاربری، گزینه ورود را انتخاب کنید. برای ورود ابتدا نام کاربری را، که کد ملی شما است، وارد کنید. سپس گذرواژهتان را وارد کنید تا به حساب کاربری خود وارد شوید.

در سومین مرحله، از نوار بالای صفحه سامانه سجاد گزینه «خدمات» را کلیک کرده و در میان خدمات مختلف این سامانه در قسمت «اداره کل امور دانشجویان داخل» روی گزینه «تأیید مدارک تحصیلی دانشگاهی داخل کشور» کلیک کنید. در مرحله چهارم، فرایند دریافت تاییدیه آغاز میشود. در اولین گام از این فرایند باید قوانین و مقررات سامانه سجاد برای تایید مدارک تحصیلی دانشگاهی را مطالعه کنید و در صورت موافقت بر روی گزینه «با قوانین گفته شده موافق هستم» کلیک و سپس گزینه «بعدی» را انتخاب کنید.

در مرحله بعد نوبت به بررسی اطلاعات هویتی و تحصیلی شما میرسد. در این مرحله تمام اطلاعاتی که هنگام ثبت نام در این سامانه وارد کرده بودید به شما نمایش داده میشود. این اطلاعات را مجددا بهدقت مطالعه و بررسی کنید. در صورت وجود هر گونه مغایرت از طریق گزینه «ویرایش پروفایل» در نوار بالای سایت، این اطلاعات را تصحیح و تکمیل کنید. اگر اطلاعاتتان صحیح و کامل است گزینه «بعدی» را کلیک کنید.

در ششمین مرحله باید اطلاعات خود را تکمیل کنید. در این بخش شما باید سایر اطلاعات خواستهشده را تکمیل کنید. به خاطر داشته باشید که برخی از مدارک و مستندات مورد نیاز از جمله عکس و فایل که در این بخش خواسته شده، باید در اندازههای مشخصشده در قسمتهای تعیینشده بارگذاری (آپلود) شود. در ادامه این مرحله هم سوال امنیتی از شما پرسیده میشود که باید به آن پاسخ دهید. سپس روی گزینه «ارسال» کلیک کنید.

اگر مراحل قبل را بهدرستی طی کرده باشید و خطایی دریافت نکرده باشید، در مرحله هشتم لازم است هزینهای را بهصورت آنلاین برای دریافت تأییدیه تحصیلی پرداخت کنید. در صورت پرداخت هزینه در کادر مشخصی پیغامی مبنی بر تراکنش موفق و کد پیگیری در کادر سبز رنگ به شما نمایش داده میشود تا در صورت بروز مشکل بتوانید از این کد جهت پیگیریهای لازم استفاده کنید.

تا این مرحله شما تمام اقدامات لازم برای دریافت تأییدیه تحصیلی را انجام دادهاید و درخواستتان را ثبت کردهاید. در مراحل بعدی، فقط لازم است که وضعیت درخواستتان را پیگیری کنید. معمولا هر گونه تغییر در روال صدور تأییدیه تحصیلی از طریق پیامک یا ایمیل به شما اطلاعرسانی میشود.

اگر این اطلاعرسانی طی دو الی سه روز پس از ثبت درخواست صورت نگرفت، میتوانید مراجعه به سامانه سجاد و ورود به حساب کاربری خود در

سامانه سجاد میتوانید وضعیت درخواستتان را بررسی کنید. برای این کار لازم است وارد حساب کاربری خود در سامانه سجاد شوید و پس از آن، بخش «کارتابل» را انتخاب و وضعیت درخواستهای خود را مشاهده کنید.

در مرحله پیگیری ممکن است سه وضعیت مختلف برای درخواست شما ایجاد شود:

.۱ «نیاز به بازبینی توسط کارشناس»؛ به این معنا است که درخواست شما همچنان در وضعیت بررسی قرار دارد. اگر در قسمت «توضیحات» از شما خواسته شده که اطلاعاتی را ویرایش کنید، نسبت به انجام ویرایش اقدام کنید و پس از پاسخ به سوال امنیتی گزینه «بروزرسانی» را انتخاب کنید.

.۲ «عدم تأیید درخواست توسط کارشناس»؛ اگر کارشناسان مربوطه بنا به دلایلی با درخواست شما موافقت نکنند این پیام برای شما نمایش داده میشود و علت آن در بخش توضیحات ذکر خواهد شد.

.۳ «تأیید درخواست متقاضی»؛ اگر کارشناسان با شما موافقت کنند این پیام تأیید را دریافت میکنید. هنگامی که با درخواست شما موافقت شود فرایند تایید مدارک تحصیلی دانشگاهی به پایان میرسد و شما می توانید با انتخاب گزینه «تاییدیه مدرک» گواهی تأیید مدارک تحصیلی خود را مشاهده و در صورت نیاز آن را چاپ (پرینت) کنید.

دو روشی که ذکر و توضیح داده شد برای استعلام مدرک تحصیلی دانشگاههای سراسری است؛ برای مشاهده و دریافت استعلام مدارک تحصیلی مربوط به دانشگاه آزاد باید به سامانه مربوط به این دانشگاه مراجعه کنید و مراحل آن را که در ادامه توضیح داده شده است، یک به یک طی کنید.

استعلام مدرک تحصیلی دانشگاه آزاد با کد ملی

اگر دانشجوی دانشگاه آزاد بودهاید و قصد دارید استعلامی از مدرک یا مدارک تحصیلی خود داشته باشید باید به سامانهای که این دانشگاه برای خدمات استعلام غیر حضوری خود راهاندازی کرده است، مراجعه کنید. در این سامانه با ثبت اطلاعات و مشخصات فردی میتوانید استعلام مدارک و اطلاعات تحصیلی خود را دریافت کنید.

استعلام مدرک تحصیلی دانشگاه آزاد از طریق سامانه استعلام این دانشگاه به نشانی ir.iau.estelam.www انجام میشود. برای استعلام مدرک تحصیلی دانشگاه آزاد لازم است اطلاعات و مشخصات فردی خود را وارد کنید. البته این مشخصات نسبت به اطلاعات درخواستشده در سایت استعلام مدرک تحصیلی وزارت علوم بسیار مختصرتر است اما نیاز به پرداخت هزینه دارید.

شما برای استعلام مدرک تحصیلی خود از سامانه دانشگاه آزاد فقط نیاز به ارائه کد ملی و شماره تأیید سازمان مرکزی دارید. برای ورود این اطلاعات ابتدا باید وارد سامانه استعلام مدارک تحصیلی فارغالتحصیلان شوید. در صفحه پیش روی خود با وارد کردن کد ملی در هر دو قسمت «کد ملی» و «رمز عبور» میتوانید به سامانه وارد شوید.

در این مرحله لازم است برای خود رمز عبور جدیدی انتخاب کنید تا سامانه به شما اجازه فعالیت دهد. برای این کار باید مشخصات خود از جمله کد ملی، رمز عبور، نام، نام خانوادگی، شماره موبایل و آدرس ایمیل خود را وارد کنید. بعد از انجام این مراحل سامانه شما را بار دیگر به صفحه اول هدایت میکند تا کد ملی و رمز عبور جدیدی را که انتخاب و ثبت کردهاید، وارد کنید. با ثبت این موارد میتوانید وارد سایت شوید. در صفحه جدیدی که میبینید بخش عملیات را انتخاب کرده و سپس قسمت درخواست تأییدیه دانشنامه را انتخاب کنید.

در مرحله بعد، در قسمت درخواست تأییدیه دانشنامه یا همان مدرک تحصیلی، شماره تأیید سازمان مرکزی به همراه نام سازمان یا ارگان گیرنده را وارد و گزینه ثبت را انتخاب نمایید. با این کار صفحه جدیدی برای شما باز میشود که لازم است در آن گزینه ایجاد پرونده را کلیک و سپس هزینه استعلام مدرک تحصیلی را از طریق درگاه پرداخت آنلاین پرداخت کنید.

پس از پرداخت به صفحه اصلی انتقال داده میشوید. در صفحه اصلی بار دیگر بخش عملیات را انتخاب کنید و سپس، گزینه پیگیری درخواستها را کلیک کنید.

با این انتخاب لیستی از درخواستها را مشاهده خواهید کرد که باید در میان آنها گزینه دریافت تأیید مدرک را انتخاب کنید. صفحهای از اطلاعات فردی و تحصیلی شما نمایش داده میشود که در صورت صحت تمام اطلاعات باید گزینه تأیید را انتخاب کنید.

با تأیید اطلاعات و مشخصات، سوابق و اطلاعات مدرک تحصیلی شما نمایش داده میشود که میتوانید با چاپ (پرینت) کردن آن، این مدرک را دریافت کنید.

استعلام مدرک دیپلم

روشهای استعلام مدارک تحصیلی که در بخشهای پیشین توضیح داده شد، به مدارک تحصیلی دانشگاهی مربوط بود اما روشهایی برای استعلام غیر حضوری و آنلاین مدرک دیپلم نیز وجود دارد که در این بخش به آن خواهیم پرداخت.

افراد برای استعلام مدرک دیپلم خود باید به سامانه تأییدیه مدارک تحصیلی وزارت آموزش و پرورش مراجعه کنند. این سامانه با وارد کردن نشانی ir.medu.emt.www در قسمت URL مرورگر قابل دسترسی است.

پس از ورود به این سامانه متقاضیان میتوانند با درج مشخصات فردی و مشخصات مدرک تحصیلی خود از منطقه آموزش و پرورش صادرکننده مدرک، برای دانشگاه یا هر سازمانی تقاضای استعلام مدرک تحصیلی کنند.

در صفحهای که مشاهده میکنید باید ابتدا گزینه ثبت نام مدرک تحصیلی را انتخاب کنید. پس از انتخاب این گزینه فرایند ثبت اطلاعات مربوط به سوابق تحصیلی آغاز میشود.

پیش از این که مراحل ثبت نام را آغاز کنید، لازم است موارد زیر را برای ثبت نام در اختیار داشته باشید:

اطلاعات مربوط به گواهینامه فارغ التحصیلی

حالا میتوانید مراحل ثبت نام مدرک تحصیلی را شروع کنید. در مرحله اول این فرایند باید -۱ نظام و مقطع تحصیلی خود را انتخاب کنید؛ -۲ مشخصات هویتی و تحصیلی خود را وارد کنید؛ ۳- در این مرحله اطلاعات واردشده در مراحل پیشین را باید بهدقت بررسی کرده و در صورت صحت اطلاعات، اطلاعات را تأیید کنید؛ ۴- هزینهای را از طریق درگاه بانکی پرداخت کنید. هزینه لازم برای دریافت تأییدیه هر مدرک ۲۲ هزار و ۱۱۰ تومان است؛ ۵- پس از انجام تمام این مراحل یک کد رهگیری دریافت میکنید. این کد به شماره موبایل ثبتشده در سیستم پیامک میشود.

در صورتی که تمام مراحل را طی کردید و مایل به پیگیری وضعیت مدرک تحصیلی خود بودید، لازم است بار دیگر به سامانه تأیید مدرک تحصیلی وزارت آموزش و پرورش مراجعه کنید و این بار گزینه پیگیری مدارک تحصیلی را انتخاب کنید.

با انتخاب این گزینه صفحهای به شما نمایش داده میشود که لازم است در آن کد ملی/ کد اتباع خود را همراه با کد پیگیری وارد کنید. سپس، لازم است کد امنیتی نمایش دادهشده را در کادر مربوطه وارد و روی گزینه ادامه کلیک کنید.

به این ترتیب شما میتوانید آخرین وضعیت درخواست خود را مشاهده کنید و در صورت وجود و صحت مدرک تحصیلی، بر اساس مدارک و مستندات موجود در آموزش و پرورش گواهی تأییدیه مدرک تحصیلی مورد نظر صادر شده و تأییدیه مدرک مورد نظر بهصورت الکترونیک برای استعلامگیرنده ارسال میشود.

مدارکی که از طریق این سامانه ارائه میشود «مدرک تاییدیه تحصیلی» و «سوابق فارغالتحصیلی» (شامل ریز نمرات و محلهای تحصیل متقاضی) است که به سازمانهای مختلف، اعم از مراکزی که قصد کار در آنها را دارید یا دانشگاهها و مراکز آموزش عالی، صادر میشود.

استعلام مدرک تحصیلی برای استخدام

بعضی از سازمانها و ارگانهای دولتی و خصوصی برای استخدام استعلام مدرک تحصیلی کارجو را درخواست میکنند. نحوه پیگیری این استعلام در سازمانهای دولتی با بخش خصوصی متفاوت است. همانطور که در بخش استعلام مدرک دیپلم توضیح داده شد، با درج نام سازمان استعلامگیرنده سامانه استعلام اطلاعات و سوابق تحصیلی شما را برای سازمان مورد نظر شما صادر میکند.

این روال اما برای استخدام در سازمانهای خصوصی متفاوت است. این سازمانها با استفاده از اپلیکیشن «دولت همراه» بهراحتی میتوانند استعلام مدارک تحصیلی کارجو را دریافت کنند. برای این کار لازم است مسئول استخدام کد ملی متقاضی کار و کد مجوز استعلام مدرک تحصیلی را در اختیار داشته باشد و با وارد کردن در اپلیکیشن دولت همراه استعلام را انجام دهند.

سازمانی که قصد استخدام در آن را دارد قرار دهد.